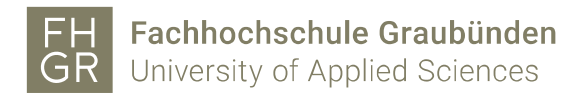

## Registration MFA bei Microsoft

Rufen Sie den Registrationslink:<https://aka.ms/MFASetup> auf.

Geben Sie [Benutzername@fhgr.ch](mailto:Benutzername@fhgr.ch) (Benutzername= Accountname der FHGR) in das Eingabefeld ein und klicken dann auf «Weiter».

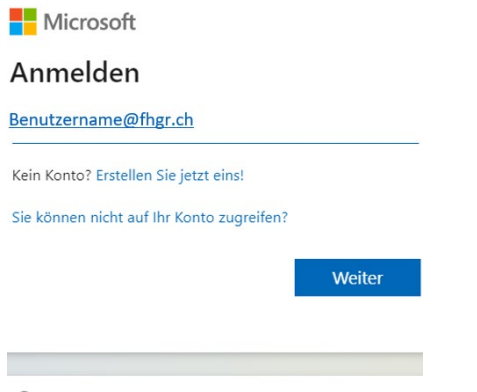

Cu Anmeldeoptionen

Auf der weitergeleiteten Fachhochschule Graubünden Seite müssen Sie noch Ihr Passwort eingeben und auf «Anmelden» klicken.

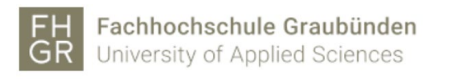

Anmelden

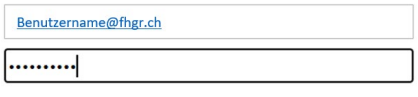

Anmelden

Ob Sie angemeldet bleiben wollen oder nicht, können Sie selbst entscheiden und mit «Ja» oder «Nein» bestätigen. (Das «Ja» ist für zukünftige Verbindungen.)

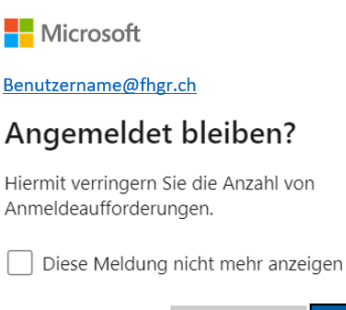

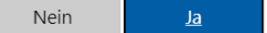

Nun wird ein neues Microsoft Fenster angezeigt, bei welchem mit «Weiter» die zusätzlichen Sicherheitsüberprüfungsmethoden eingestellt werden können.

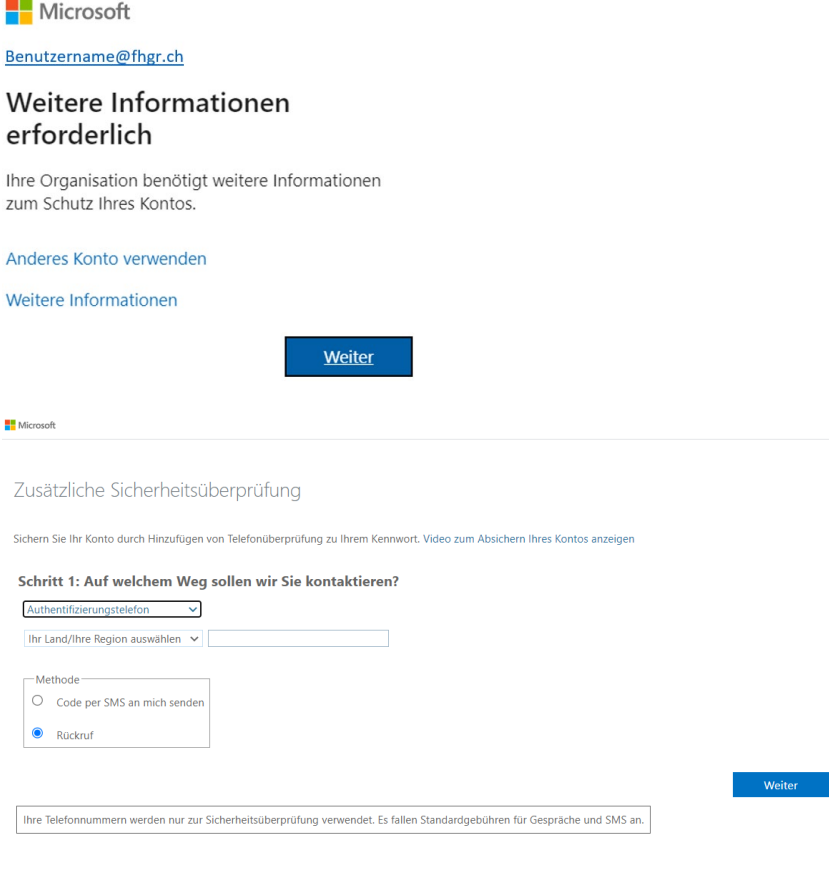

©2023 Microsoft Rechtliche Hinweise | Datenschutz

Beim Schritt 1 der zusätzlichen Sicherheitsprüfung gibt es 3

Authentifizierungsmöglichkeiten: (hier können auch mehrere Möglichkeiten eingetragen werden, welche dann bei der Autorisierung zur Auswahl stehen).

Microsoft

Zusätzliche Sicherheitsüberprüfung

Sichern Sie Ihr Konto durch Hinzufügen von Telefonüberprüfung zu Ihrem Kennwort. Video zum Absichern Ihres Kontos anzeigen

Schritt 1: Auf welchem Weg sollen wir Sie kontaktieren?

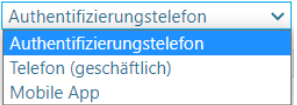

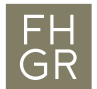

1. Telefon (geschäftlich)

Hier wird die Geschäftsnummer (nur bei FHGR-Mitarbeiter, welche eine Telefonnummer haben) automatisch eingetragen. Sonst kann hier eine Geschäftsnummer oder Festnetznummer eingetragen werden. **Wenn man zu Hause ist, so muss entweder die Webex Telefonie eingeschalten oder eine Rufumleitung aktiviert sein. Damit der Anruf entgegen genommen werden kann um mit der # Taste zu bestätigen!**

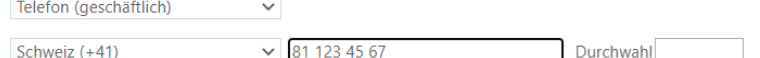

Wurde die Überprüfung (Anruf mit der # Taste akzeptiert) erfolgreich abgeschlossen, so kann diese Meldung mit «Fertig» bestätigt werden.

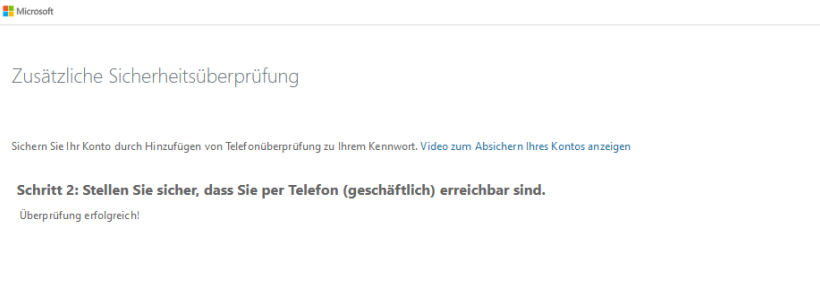

Sie sehen danach Ihre eingetragene zusätzliche Sicherheitsüberprüfung. Hier können Sie, wenn Sie möchten, noch weitere Überprüfungsmethoden angeben und mit «Speichern» abschliessen. Wenn nicht so können Sie diese Seite einfach schliessen und die Registrierung ist abgeschlossen.

**Exercía** 

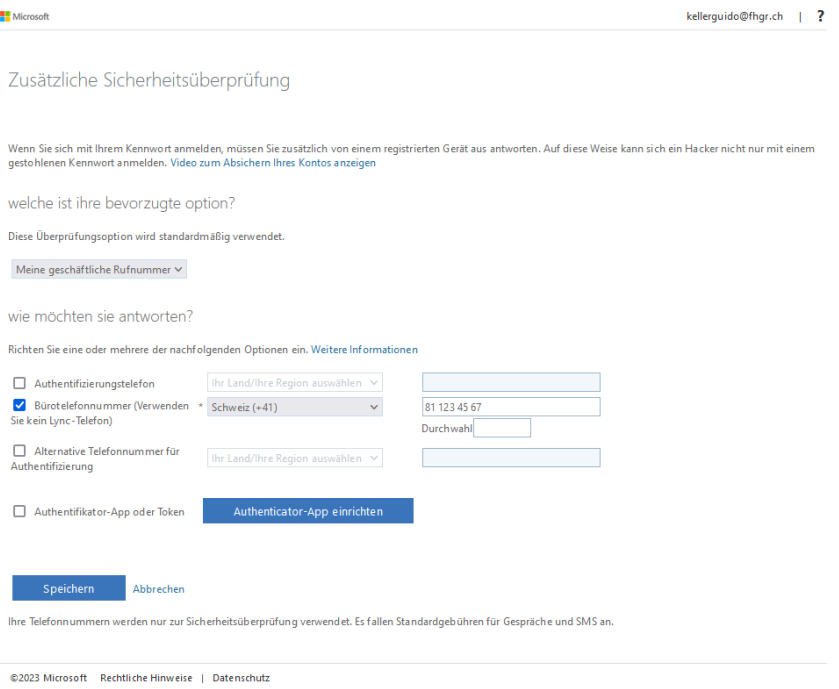

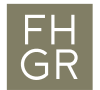

### 2. Authentifizierungstelefon

Beim Authentifizierungstelefon muss zuerst die Landesvorwahl ausgewählt werden. Wählt man die Methode «Rückruf», so kann hier entweder eine Festnetz- oder eine Mobilenummer eingetragen werden. Mit «Weiter» wird der Anruf ausgelöst.

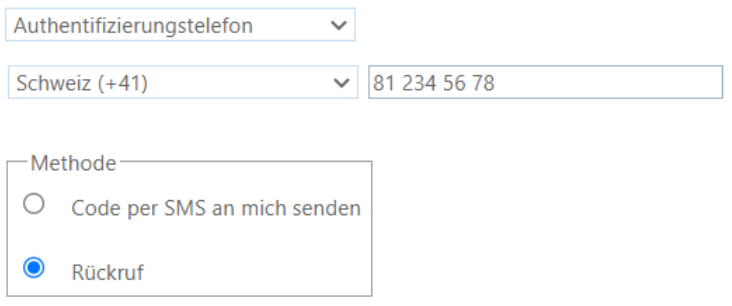

Nun wird die zuvor eingetragene Rufnummer gewählt.

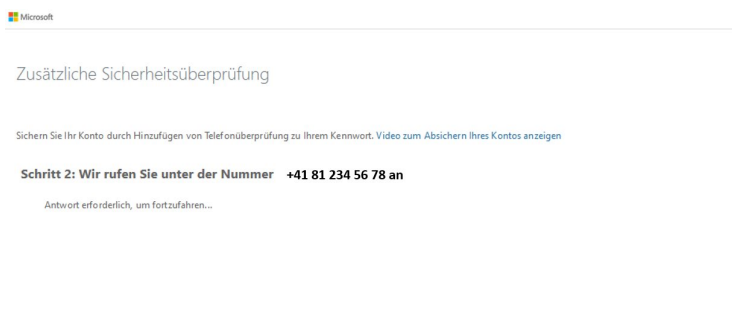

Wurde der Anruf entgegengenommen und mit der # Taste bestätigt, erscheint die Überprüfung. Ist diese erfolgreich, kann mit «Fertig» der Prozess abgeschlossen werden.

Weiter

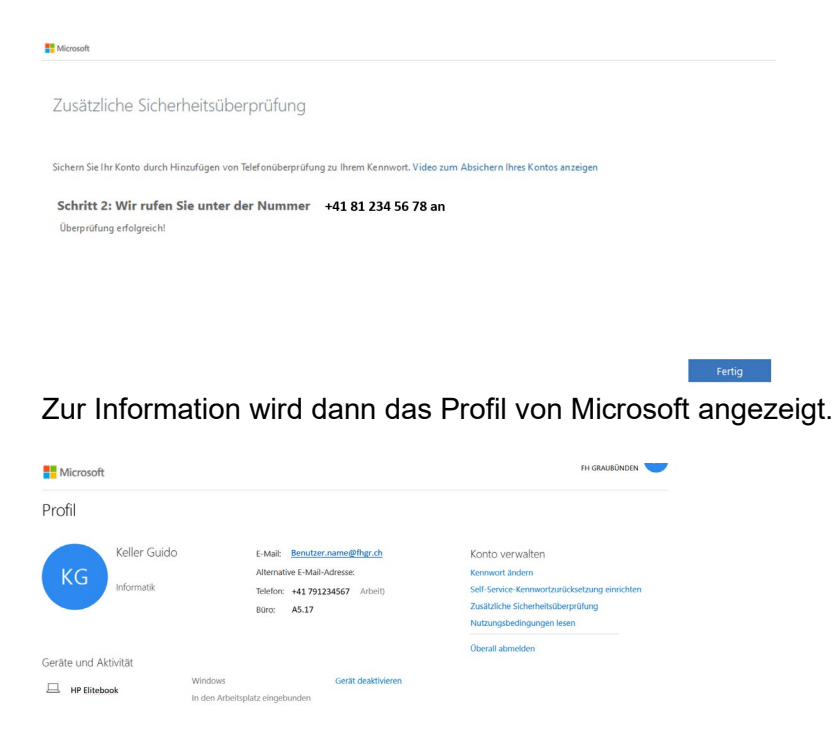

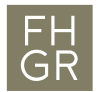

Wählt man die Methode «Code per SMS an mich senden» so ist es zwingend notwendig, dass man eine Mobilenummer angibt, damit man das SMS mit dem Code auch erhält.

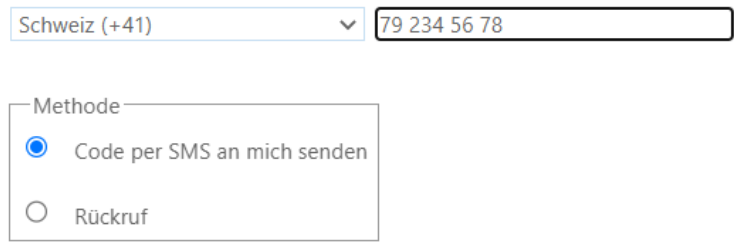

Der Code wird per SMS geschickt und dieser muss zur Überprüfung eingetragen werden.

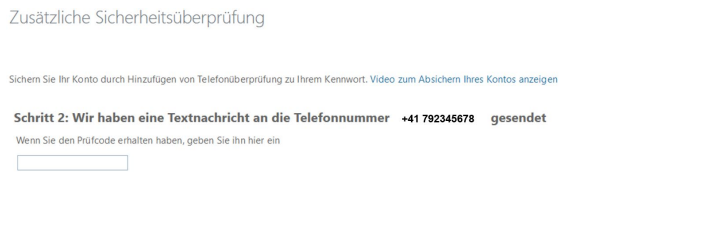

Wurde die Überprüfung erfolgreich abgeschlossen mit «Fertig» bestätigen.

**Solution Abbrechen Band Burgerüfen** 

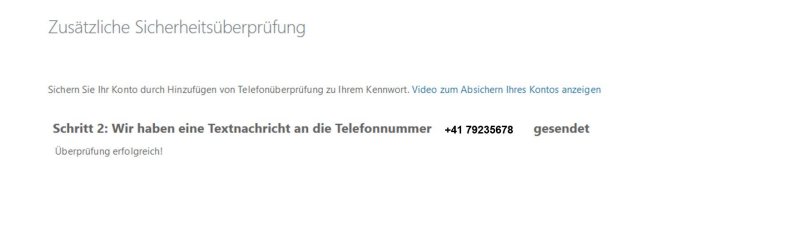

Zur Information wird dann das Profil von Microsoft angezeigt.

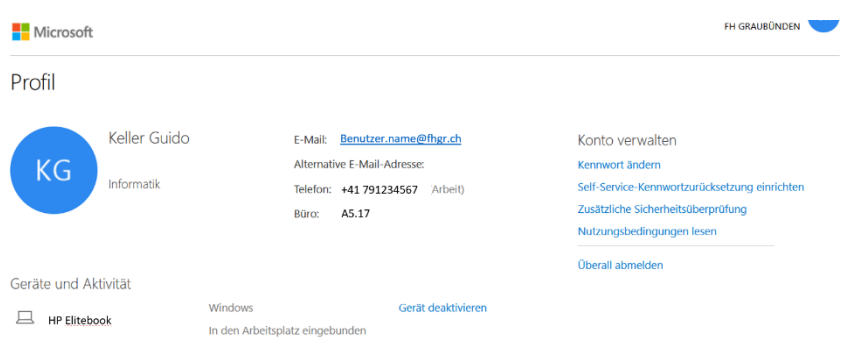

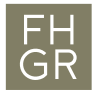

3. Bei «Mobile App» gibt es zwei Möglichkeiten, welche man verwenden kann. Mit der Schaltfläche «Einrichten» muss zuerst die App konfiguriert werden, bevor man den Prozess weiterführen kann.

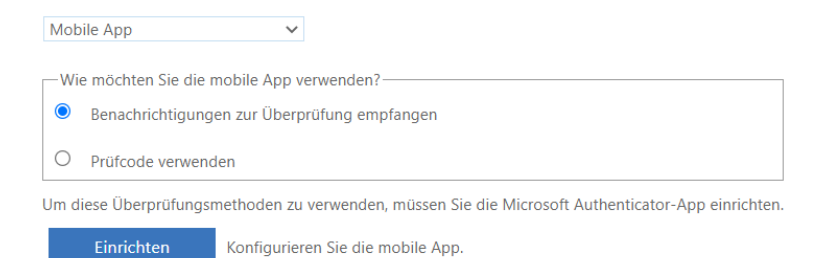

Um die nächsten Schritte ausführen zu können, egal ob man die erste oder zweite Variante auswählt, wird das Mobile Gerät benötigt. Den Anweisungen folgen und die App für das entsprechende Gerät zuerst herunterladen.

Mobile App konfigurieren Führen Sie die nachfolgenden Schritte aus, um die mobile App zu konfigurieren. 1. Installieren Sie die Microsoft Authenticator-App für Windows Phone, Android oder iOS. 2. Fügen Sie in der App ein Konto hinzu, und wählen Sie "Geschäfts, Schul- oder Unikonto" aus. 3. Scannen Sie das nachfolgende Bild 漆口 п App ohne Benachrichtigungen konfigurieren ПŘ Wenn Sie das Bild nicht scannen können, geben Sie die nachfolgenden Informationen in Ihrer App ein. Code: 764 013 712 URL: https://mobileappcommunicator.auth.microsoft.com/activate/856663079/NEU

Wenn in der App ein sechsstelliger Code angezeigt wird, wählen Sie "Weiter" aus

Weiter Abbrechen

In der App ein Konto hinzufügen und «Geschäfts- oder Schulkonto auswählen.

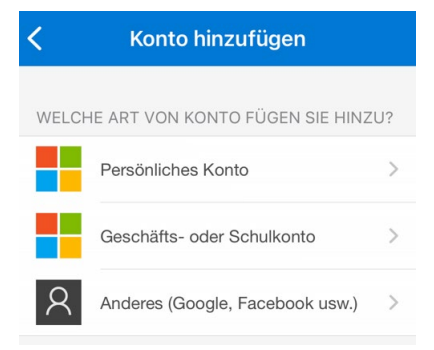

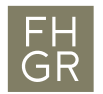

Es erscheint die Meldung «Anmelden» oder «QR-Code scannen»

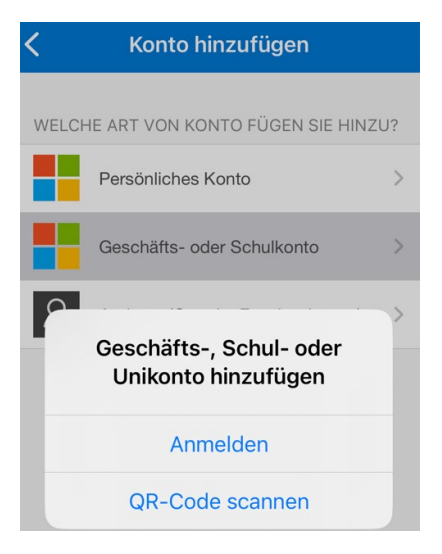

## Hat das Scannen des QR-Code funktioniert, kann man mit «Weiter» den Prozess fortführen.

Mobile App konfigurieren

Führen Sie die nachfolgenden Schritte aus, um die mobile App zu konfigurieren.

1. Installieren Sie die Microsoft Authenticator-App für Windows Phone, Android oder iOS.

2. Fügen Sie in der App ein Konto hinzu, und wählen Sie "Geschäfts, Schul- oder Unikonto" aus.

3. Scannen Sie das nachfolgende Bild.

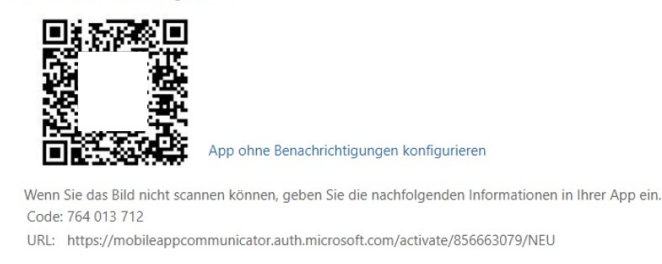

Wenn in der App ein sechsstelliger Code angezeigt wird, wählen Sie "Weiter" aus.

Weiter Abbrechen

1. (Variante «Benachrichtigungen zur Überprüfung empfangen»)

Auf dem Bildschirm wir folgende Bestätigung angezeigt:

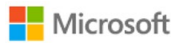

Accountname@fhgr.ch

# Anmeldeanforderung bestätigen

**C** Öffnen Sie Ihre Microsoft Authenticator-App, und genehmigen Sie die Anmeldeanforderung.

Ich kann meine Microsoft Authenticator-App im Moment nicht verwenden.

Weitere Informationen

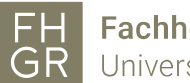

**FH** Fachhochschule Graubünden<br>**GR** University of Applied Sciences

Die Bestätigungsanfrage kann auf dem Phone genehmigt werden.

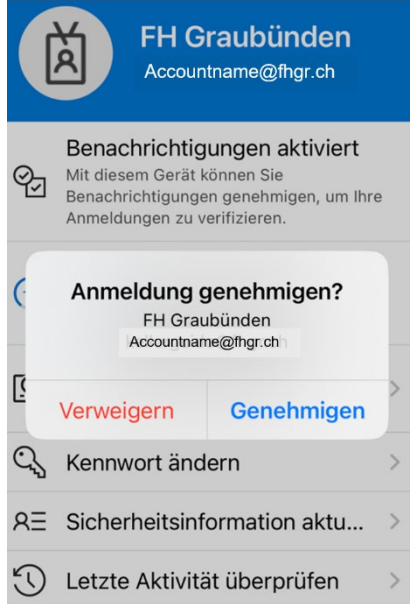

Hier wird für den Notfall eine Telefonnummer benötigt und mit «Fertig» den Prozess abschliessen.

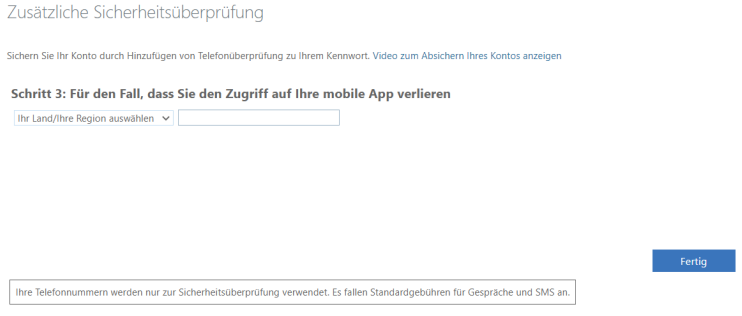

2. (Variante «Prüfcode verwenden»)

Auf dem Bildschirm wird folgendes Fenster angezeigt und der Code vom Phone muss eingegeben werden.

**Solution Abbrechen** Abbrechen Diberprüfen

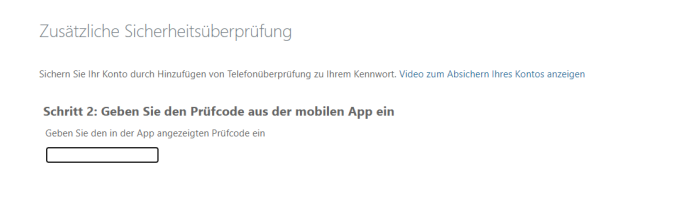

Der Code auf dem Phone wird alle 30 Sekunden erneuert.

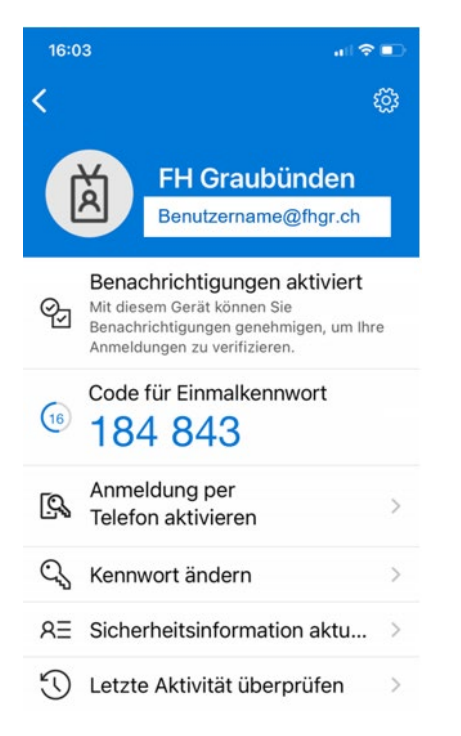

Danach wird man zur Notfallnummer-Eingabe weitergeleitet.

Fertig $\qquad$ 

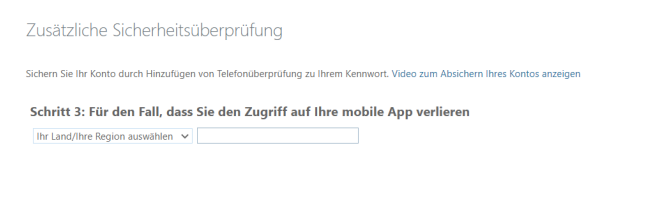

Thre Telefonnummern werden nur zur Sicherheitsüberprüfung verwendet. Es fallen Standardgebühren für Gespräche und SMS an.

Zur Autorisierung wird dieses Fenster erscheinen.

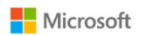

Benutzername@fhgr.ch

#### Code eingeben

Geben Sie den Code ein, der in der Microsoft Authenticator-App auf Ihrem mobilen Gerät angezeigt wird

Code

Treten Probleme auf? Auf andere Weise anmelden

Weitere Informationen

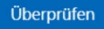

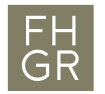

## Zum Abschluss sieht man noch alle eingetragenen Authentifizierungseingaben.

Zusätzliche Sicherheitsüberprüfung

Wenn Sie sich mit Ihrem Kennwort anmelden, müssen Sie zusätzlich von einem registrierten Gerät aus antworten. Auf diese Weise kann sich ein Hacker nicht nur mit<br>einem gestohlenen Kennwort anmelden. Video zum Absichern Ihre

welche ist ihre bevorzugte option?

Diese Überprüfungsoption wird standardmäßig verwendet.

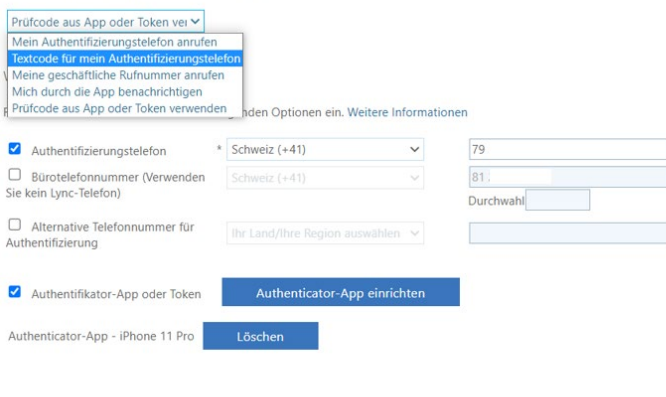

Speichern Abbrechen

Ihre Telefonnummern werden nur zur Sicherheitsüberprüfung verwendet. Es fallen Standardgebühren für Gespräche und SMS an.